# **KAVANIC Siri Setup Guide**

Updated 04/23/2023

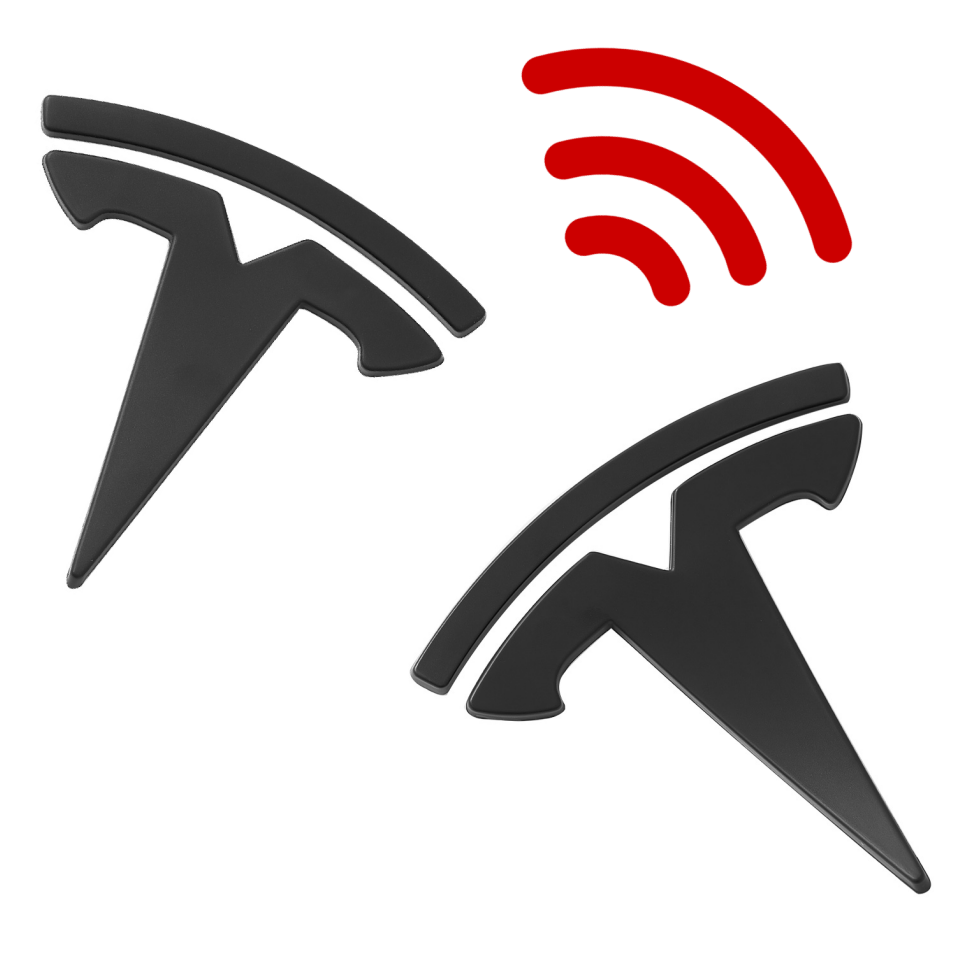

## **Step 1: Install the Auth for Tesla App**

Download URL:<https://apps.apple.com/app/id1552058613>

This app serves as the auth provider for the Siri Shortcuts so it can access the vehicle, please install and login with your Tesla account.

\* The app or Kavanic does not store or upload your credentials, after logged in a refresh token is used, you can logout at anytime to revoke the token. The app is also open sourced [\(https://github.com/TeslaBuds/AuthAppForTesla](https://github.com/TeslaBuds/AuthAppForTesla)) if you would like to review the code or build from source.

# **Step 2: Download the Siri Shortcuts**

**Wake Tesla:** <https://www.icloud.com/shortcuts/6ca32a1e237f4c909dd1f94b7a42007c>

#### **Open Frunk:**

<https://www.icloud.com/shortcuts/5edbc826bc9341b897f2885b912f008f>

#### **Open Trunk:**

<https://www.icloud.com/shortcuts/fe13027275aa4e26bbc71742f55e232f>

#### **Unlock/Open/Stop Charge Port:**

<https://www.icloud.com/shortcuts/07075d0a739b48ce83f87844a6626cbb>

\* More will be added here when they become available, you can skip step 2 if you already have Siri Shortcuts from other Tesla apps.

The Wake Tesla shortcut is required, it wakes the vehicle if its in a sleep state, and if you have multiple vehicles, you can **choose which vehicle** as follows, if only one skip this step:

- 1. Open the Siri shortcut detail
- 2. Change the index from 1 to 2,3 etc, the order should be the same as in your Tesla App.

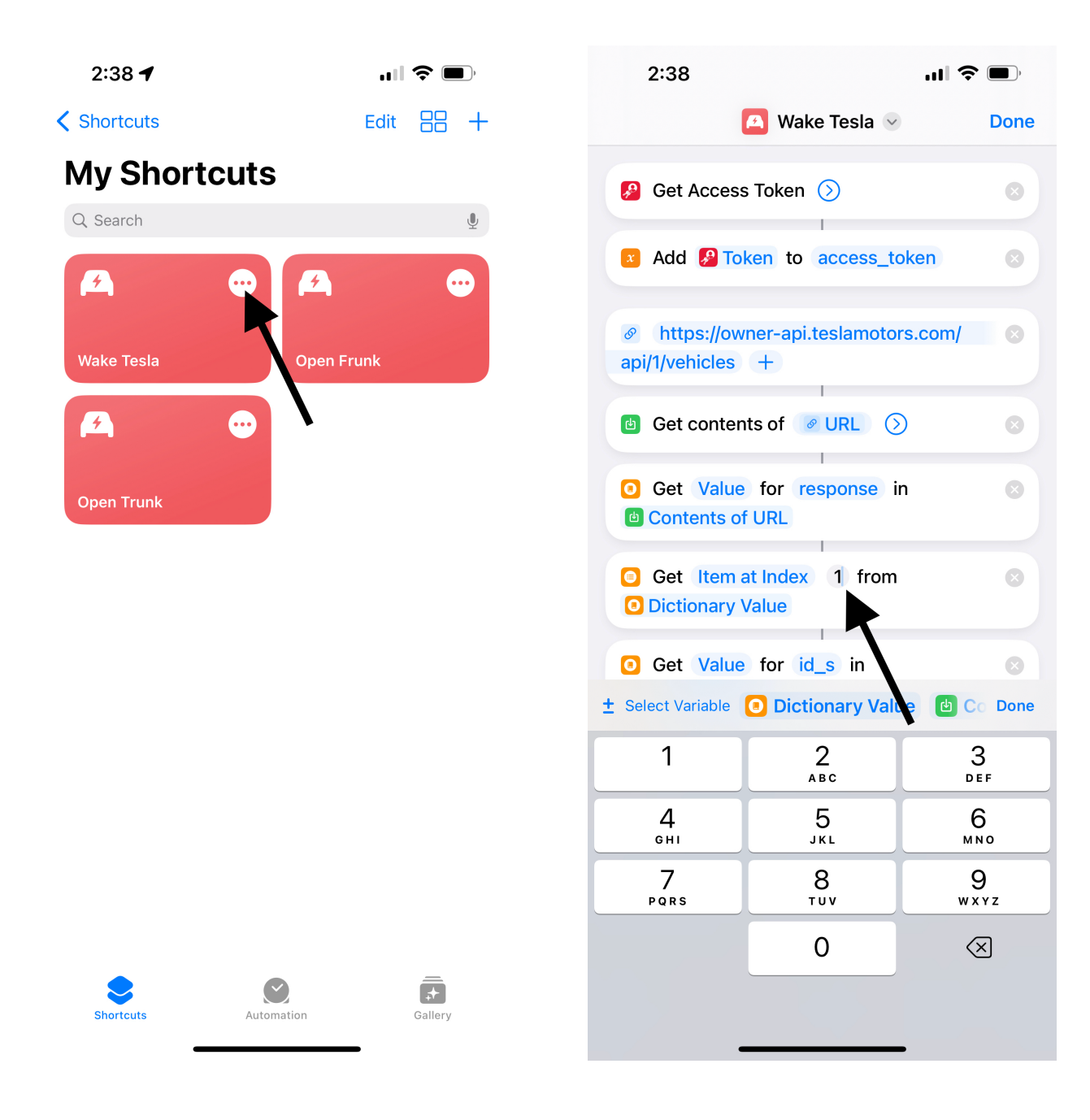

In **ALL** the detail pages of the shortcuts, make sure you have setup the permissions as follows:

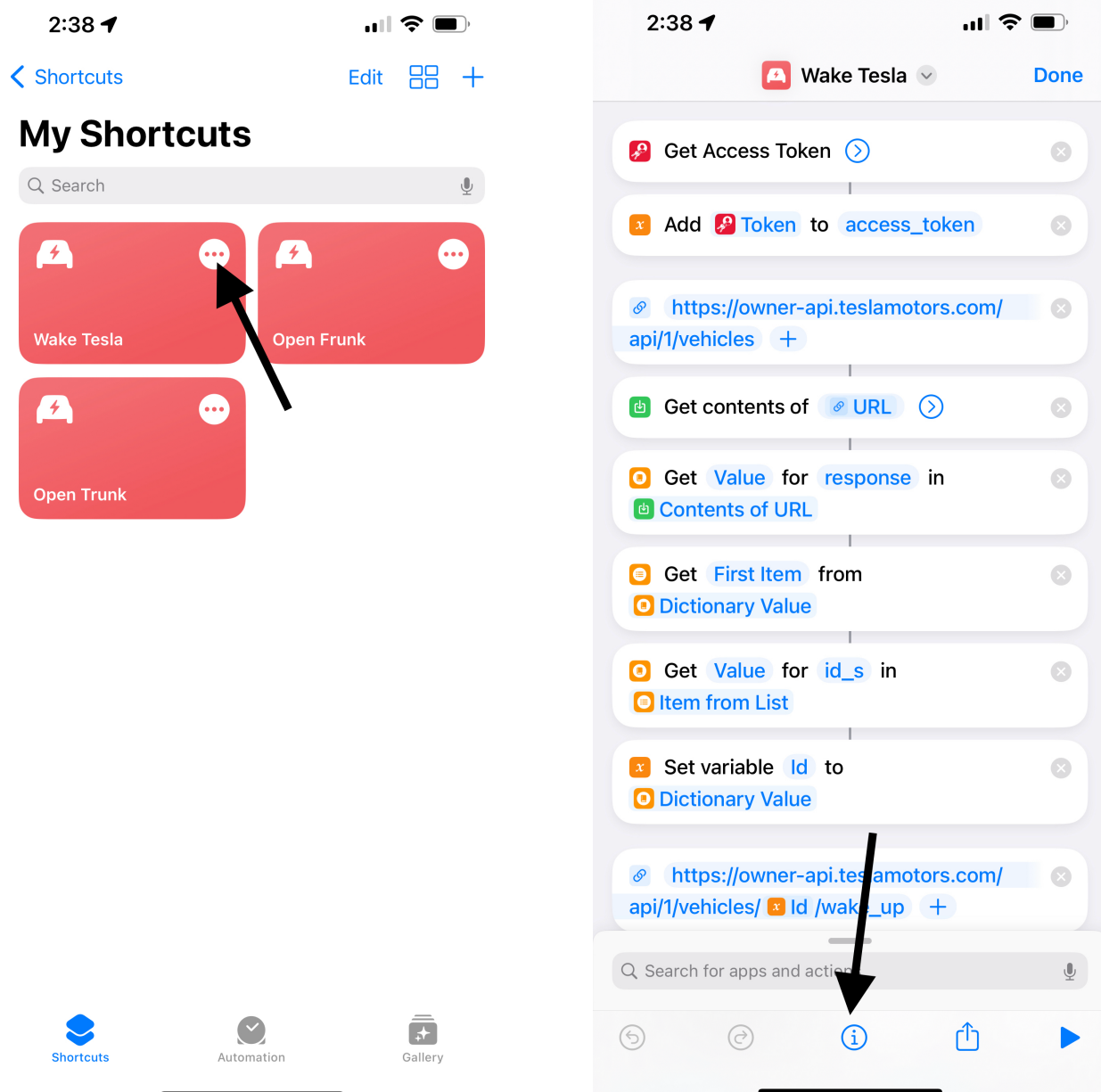

This will allow the shortcuts to communicate with the Tesla, **Allow Running When Locked** will allow you to use it with out unlock your phone first.

 $2:58$  $\blacksquare$   $\widehat{\mathcal{F}}$  $2:58$  $\blacksquare$   $\widehat{\mathcal{F}}$ **Wake Tesla Open Frunk Done Done** Privacy Details Setup Details Privacy Setup Allow this shortcut to access Allow this shortcut to access 80 ₽ Auth for Tesla Notification C owner-api.teslamotors.com Shortcuts  $\circledast$ owner-api.teslamotors.com Allow Get Contents of URL to use **.e** Auth for Tesla Always Allow  $\diamond$ Allow Get Contents of URL to use  $\boldsymbol{\varrho}$ Auth for Tesla Always Allow  $\diamond$ **Reset Privacy** Resetting this shortcut's privileges will not modify its actions **Reset Privacy** or your data. Resetting this shortcut's privileges will not modify its actions or your data. Allow Running When Locked  $\Box$  $\Box$ Allow Running When Locked

\*Note you still need to wake up the phone

## **Step 3: Setup the Automation**

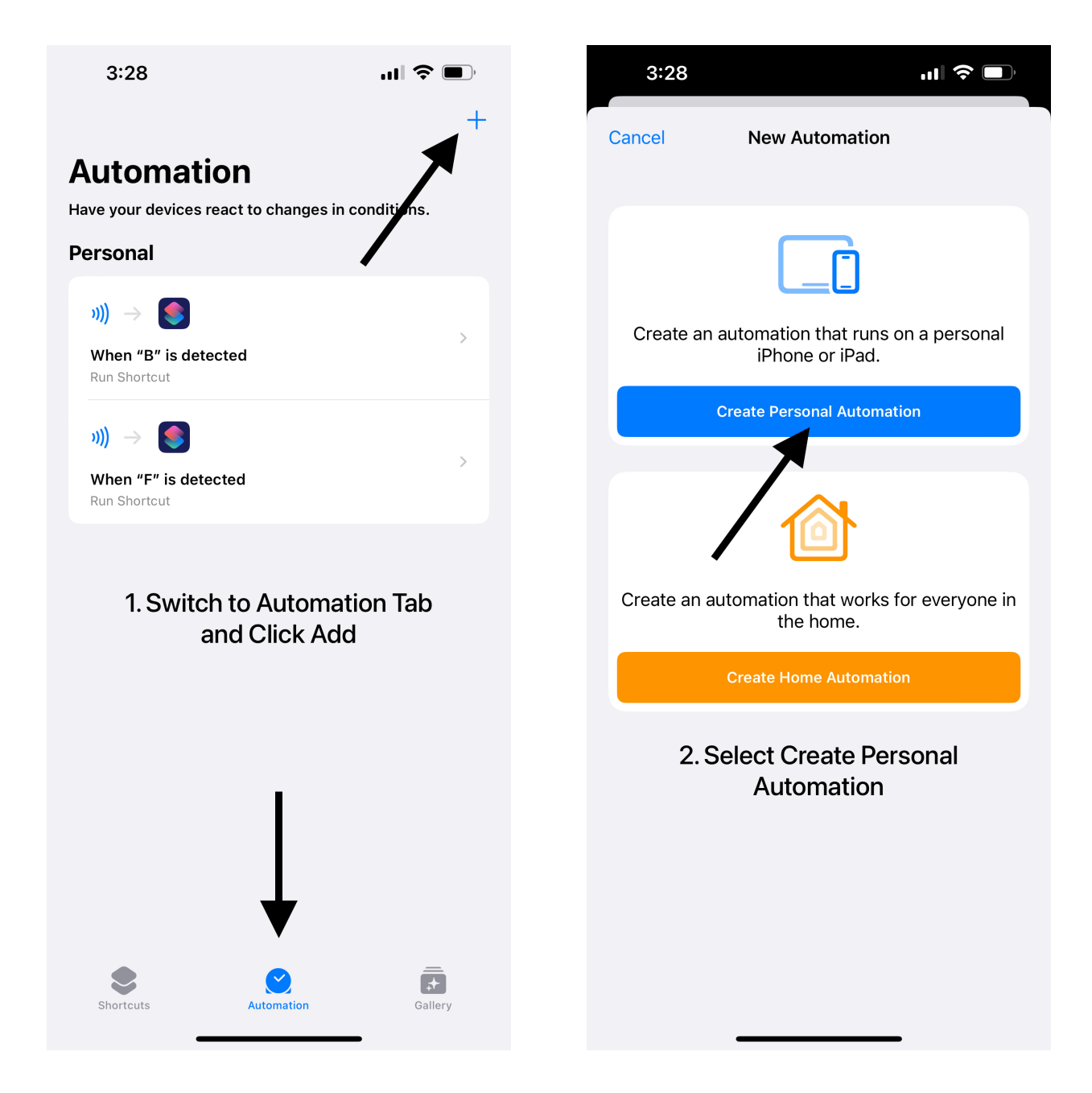

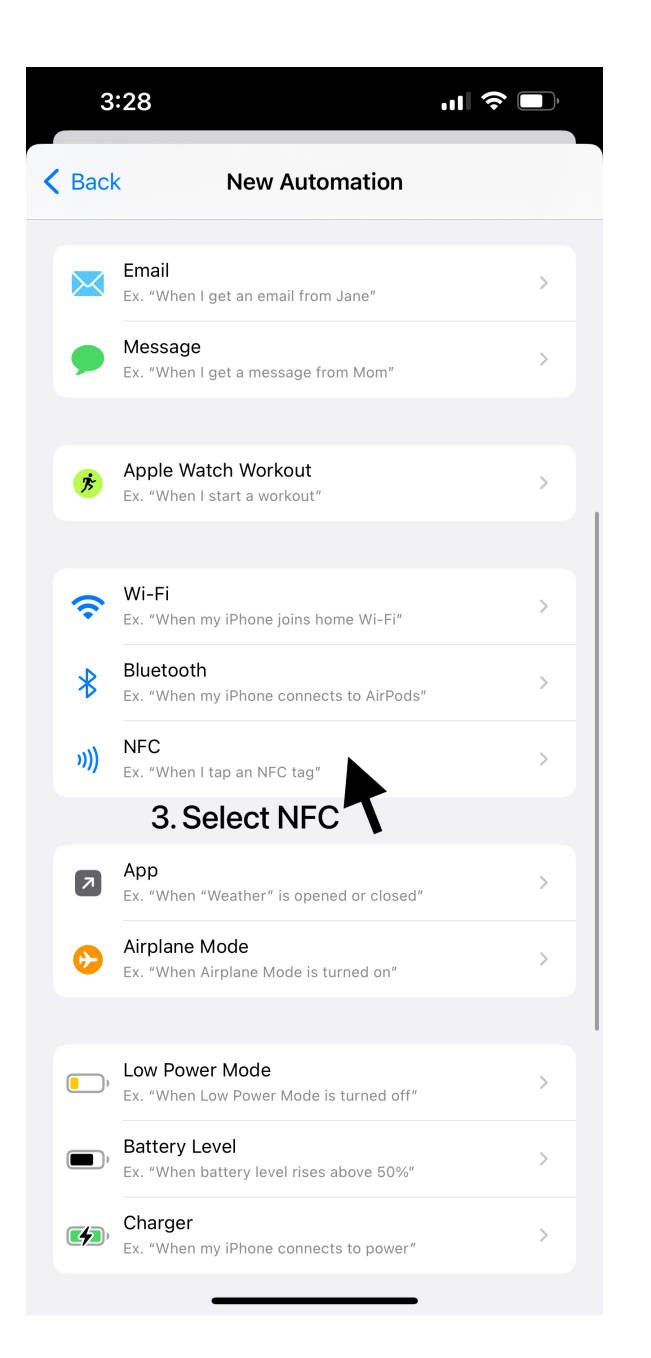

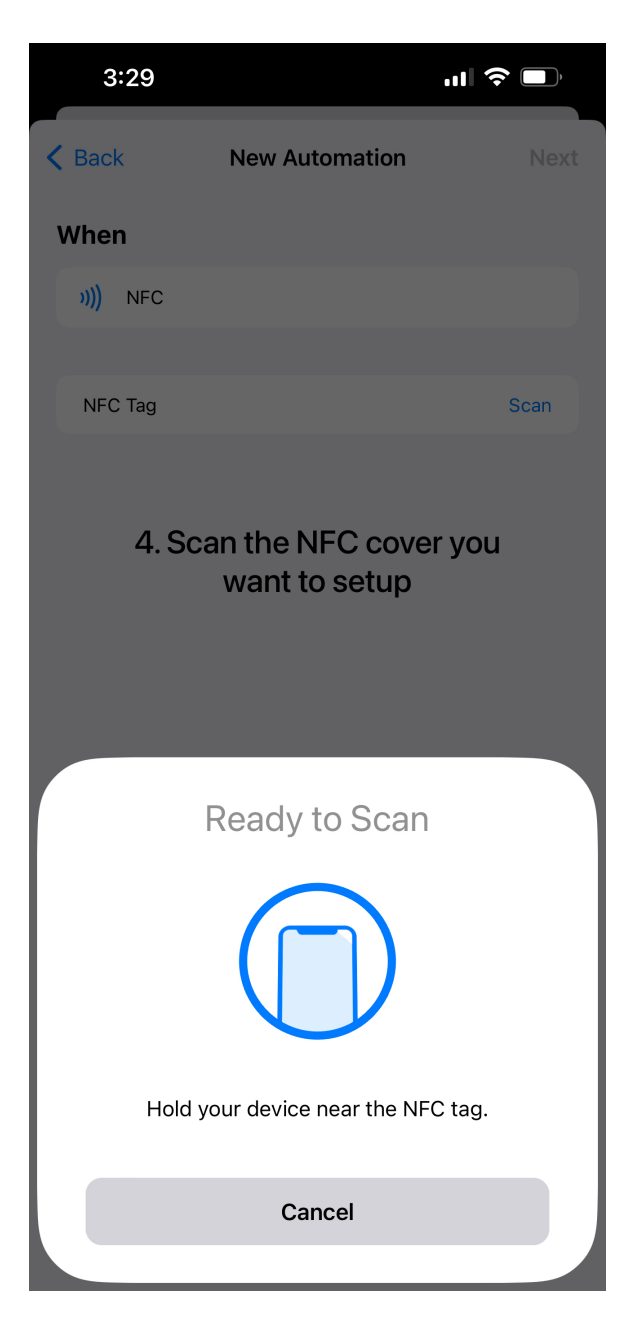

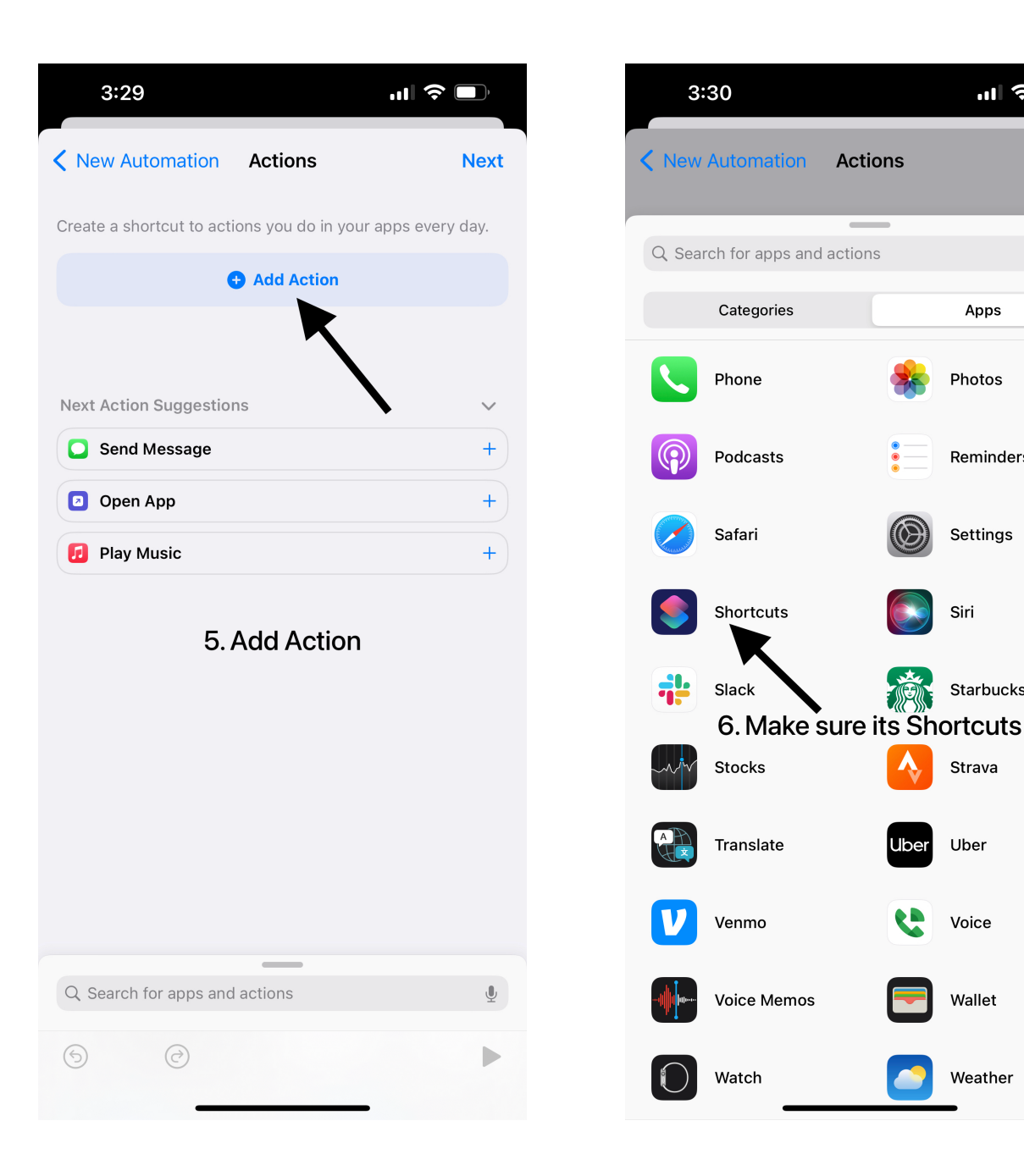

 $\blacksquare$   $\mathfrak{S}$ 

Apps

Photos

Reminders

Settings

Starbucks

Strava

Uber

Voice

Wallet

Weather

Uber

Siri

**Next** 

 $\underline{\mathbb{Q}}$ 

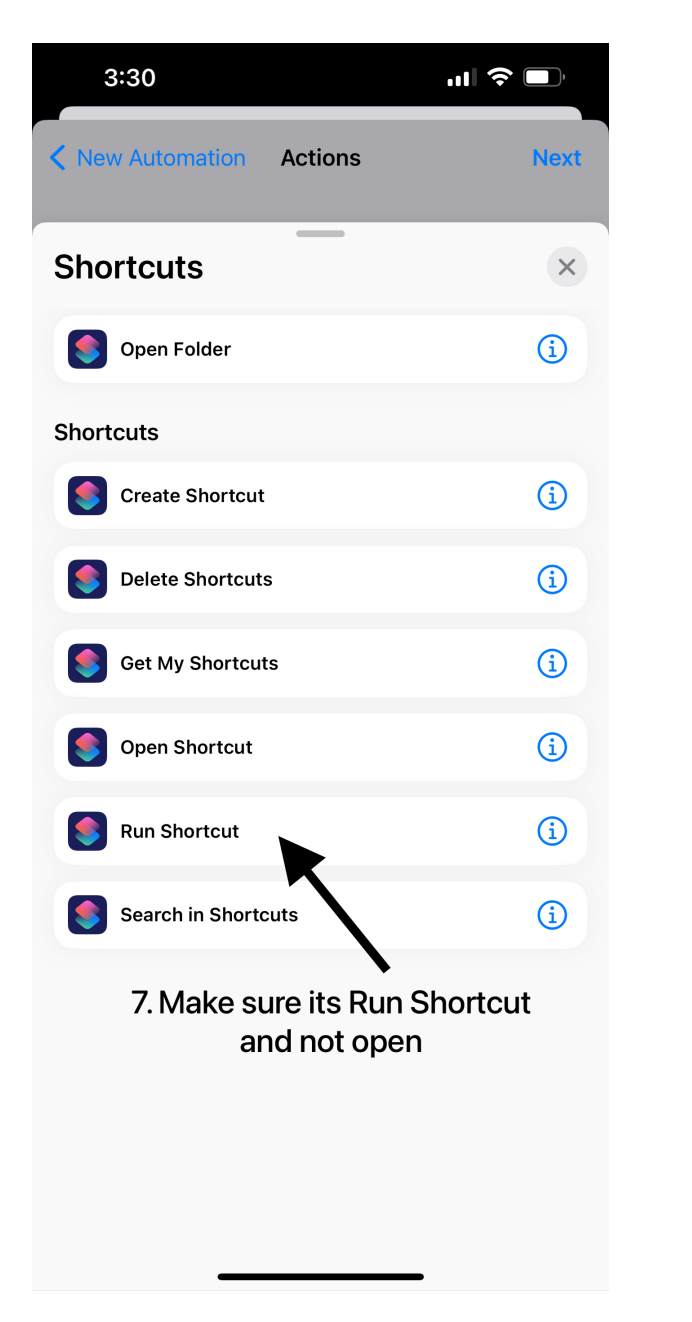

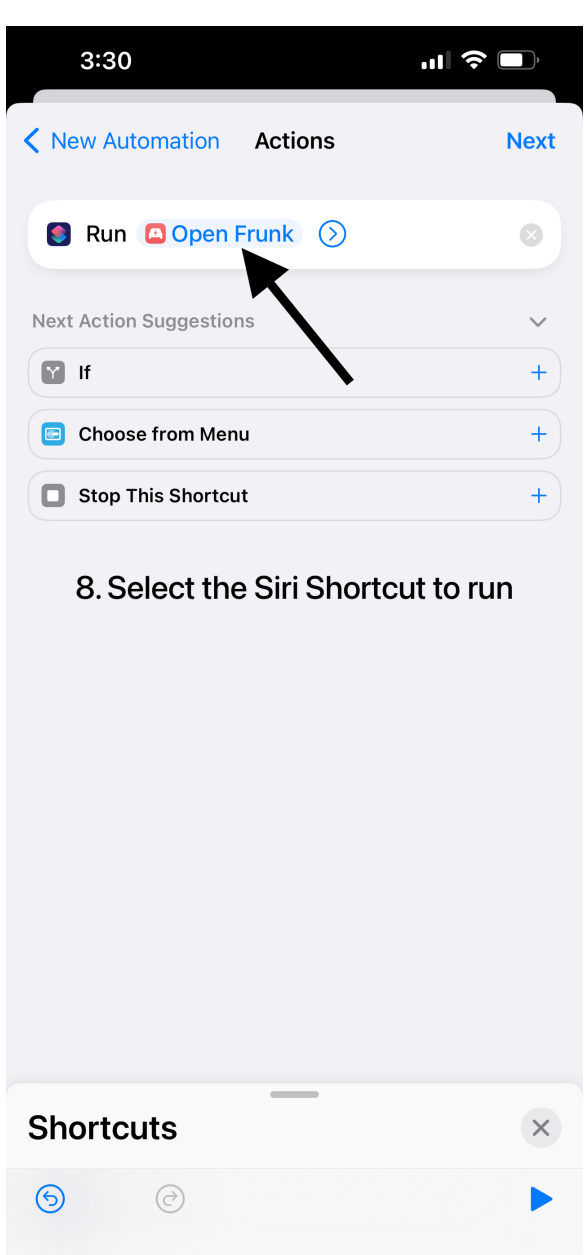

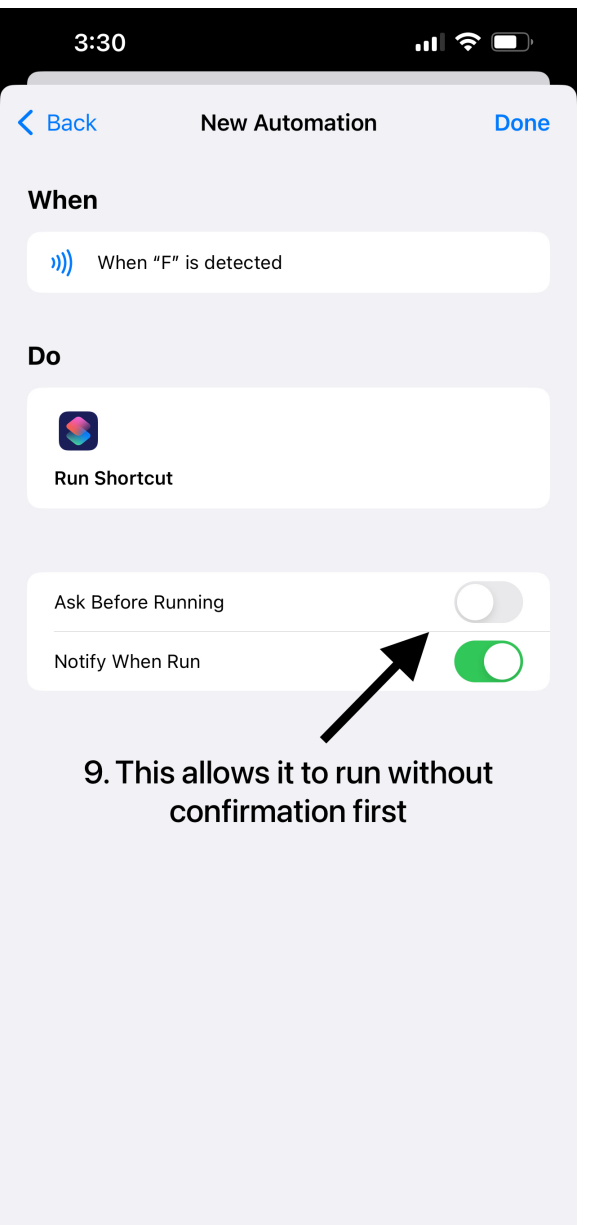

 $\blacksquare$ 

<u>and the second contract of the second contract of the second contract of the second contract of the second con</u>

## **Step 4: Test and Run**

To confirm everything is setup correctly, you can always run the shortcut on your phone first by clicking one of the short cut such as Open Frunk.

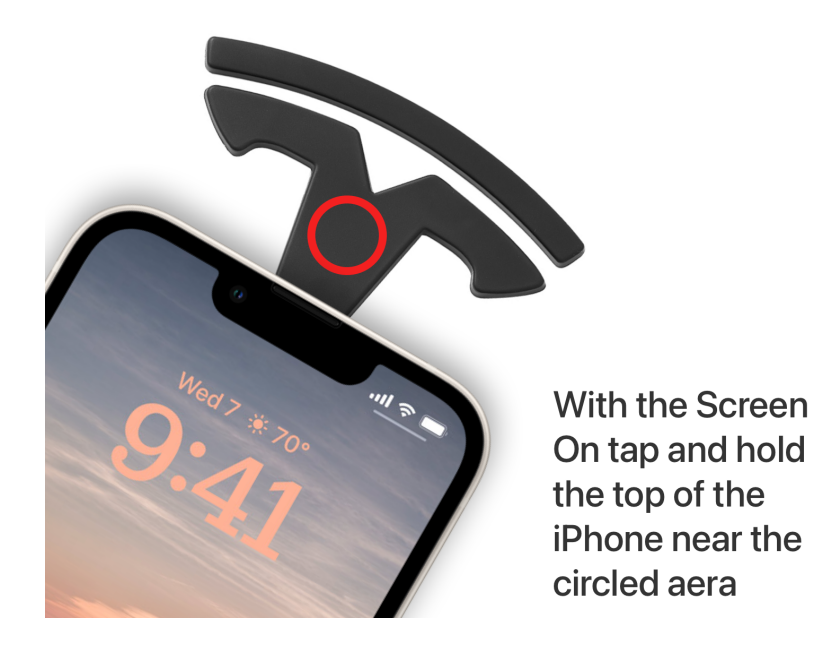

**Q:** Why sometime it opens the frunk in 2s and sometime 10s? **A:** This depends on if the car is awake and the network conditions, if the car is already awake, it should work very quickly. If not, Tesla will have to wake up the car first and then it can process the command which will take longer.

**Q:** Why sometime the NFC is not detected and I have to try again? **A:** This is one of the limitation of iOS, as you may have noticed, when you setup the Automation, the nfc scan is very sensitive, this is because its an active scan, but when tapping the phone on lock screen, the nfc is on a passive scan mode so its not as sensitive.

The solution for this is to hold the phone and make sure its close to the nfc chip and it should detect with in a second, to try again, make sure to move the phone away first because iOS also has a accidental scan prevention system that it dos not scan the nfc twice if its constantly in range.